## CISD Digital Learning Parent Information

Coppell ISD is a 1:1 iPad district. This means that every learner PreK-12th is issued an iPad. Secondary learners are also issued keyboards and Apple Pencils to use with their iPads. To learn more about the basic iPad operations and features go to: **[bulbapp.com/u/ipad-basics~1](https://www.bulbapp.com/u/ipad-basics~1)**

# **ISD**

### Coppell ISD Network User Name and Password

Network username and passwords are synced across most district digital accounts.

- **Username:** 3 initials (first, middle, last name) + last 4 numbers of student ID (ex: abc1234) - *If your child does not have a middle initial, use x*
- **6th -12th Password:** The default password is cisd + student ID (ex: cisd12345)
- **• PreK-5th Password:** 12345678
- The password can be changed by going to **[accounts.coppellisd.com](http://accounts.coppellisd.com)**

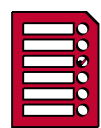

#### Home Access Center *<del></del>* PARENT LOG IN AVAILABLE **<https://hac.coppellisd.com/>**

**4th-12th graders can view grades**, assignments, report cards, attendance, and class schedule in HAC

- **• Log in:** network username and network password
- To learn more about how to log in to your **parent account** go to **[coppellisd.com/Page/13150](https://www.coppellisd.com/Page/13150)**

∆Grade levels using Standards Based Report cards do not have grades posted in HAC (PreK-3rd)

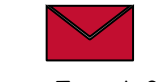

Learner Email Account

Your child's email is a CISD Gmail account.

- *•* **Username:** *(District username)*@g.coppellisd.com *Ex: [abc1234@g.coppellisd.com](mailto:abc1234@g.coppellisd.com)*
- **Password:** Network Password
- Accept the terms and conditions on first use.

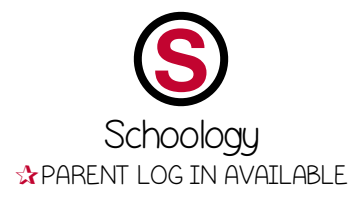

Schoology is our district's learning management system. It offers a platform for collaboration, communication, organization, discussion boards and a place to submit assignments. Educators can review learner work and provide feedback. *Please note: It can take up to 48 hours after your accounts are set up for you to have access.*

- Learners go to **schoology.coppellisd.com**
- **• Log in:** network username (abc1234 **not full email address)** and network password
- To learn more about Schoology including how to access a **parent account** go to **[bulbapp.com/u/](https://www.bulbapp.com/u/parents~13) [parents~13](https://www.bulbapp.com/u/parents~13)**

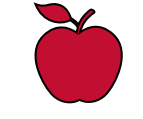

## Managed Apple ID

To comply with FERPA/COPPA standards and provide a safer online environment for learners, Coppell ISD partnered with Apple to create Managed Apple IDs for all learners. **Learners do not have access to the App Store, iTunes, or iBooks store** and can only download content and apps that have been district approved, through the pre-installed Manager App.

- *•* **Username:** *(District username)*@appleid.coppellisd.com
- *• Password: Birthday- Two digits for month, day, and year (ex: 010211)*
- Learn more about how Apple Protects Student Privacy at **[bit.ly/](https://bit.ly/ApplePrivacyForParents) [ApplePrivacyForParents](https://bit.ly/ApplePrivacyForParents)**

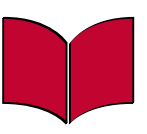

## MackinVia

[MackinVIA](https://www.mackinvia.com/) is a complete eResource management system providing easy access to eBooks and educational databases.

- **• Log in:** network username and network password
- Learn more about how to access resources and databases at **[bit.ly/](https://bit.ly/CISDMackinVia) [CISDMackinVia](https://bit.ly/CISDMackinVia)**

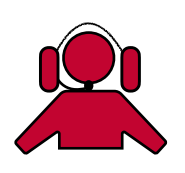

## Technology Help

For iPad technical issues and troubleshooting tips go to **[bit.ly/CISDiPadHelp](http://bit.ly/CISDiPadHelp)**. **For a broken or lost iPad** submit a **HELP REQUEST** by signing up at **[COPPELLISDHELP.ZENDESK.COM](http://COPPELLISDHELP.ZENDESK.COM)**

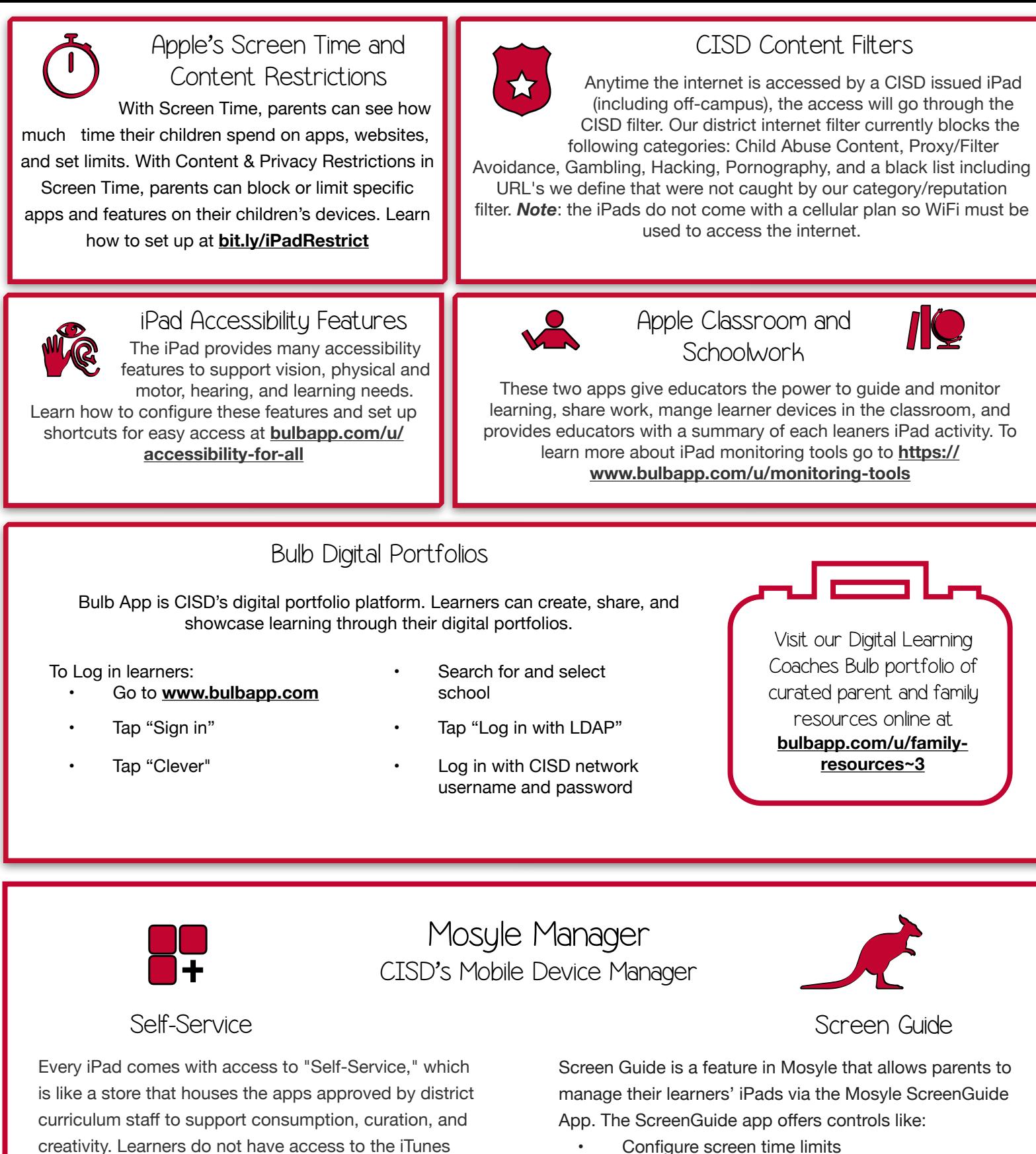

- App Store. To access Self-Service:
	- Open the Manager App
	- Tap "Self-Service" in the top right hand corner of the screen
	- Tap "My Apps"
	- Search for the app
	- Tap Install/Reinstall
- Configure screen time limits
- Remotely lock the iPad
- Lock the iPad into an app
- Hide certain apps on the iPad

To get started, follow the steps found at **[bit.ly/](https://bit.ly/MosyleScreenGuide) [MosyleScreenGuide](https://bit.ly/MosyleScreenGuide)**. Learn more about the ScreenGuide App at **[bit.ly/AboutScreenGuide](https://bit.ly/AboutScreenGuide)**.